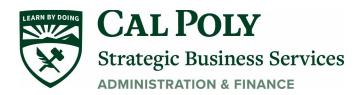

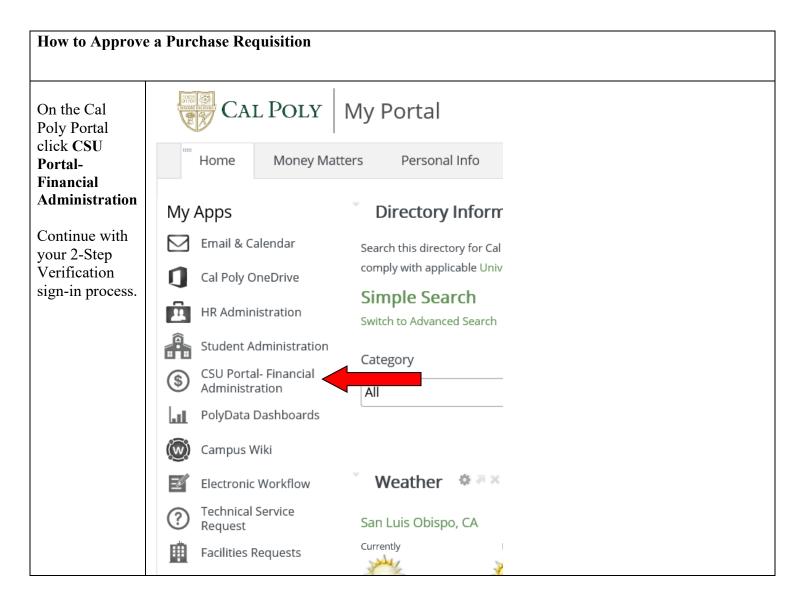

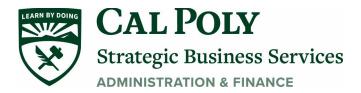

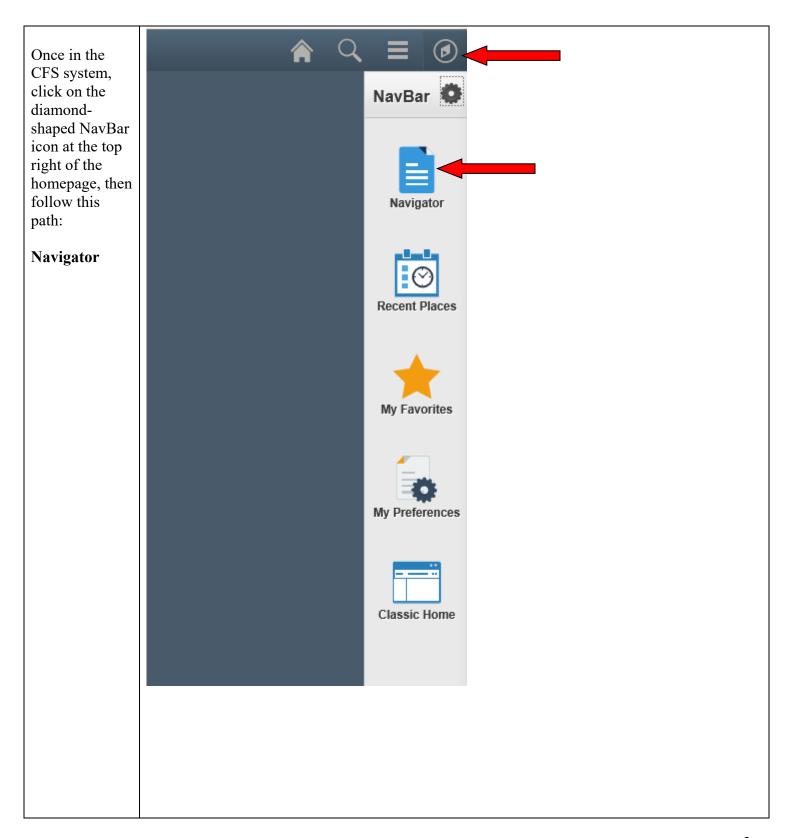

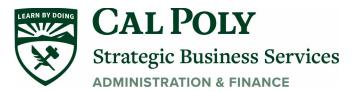

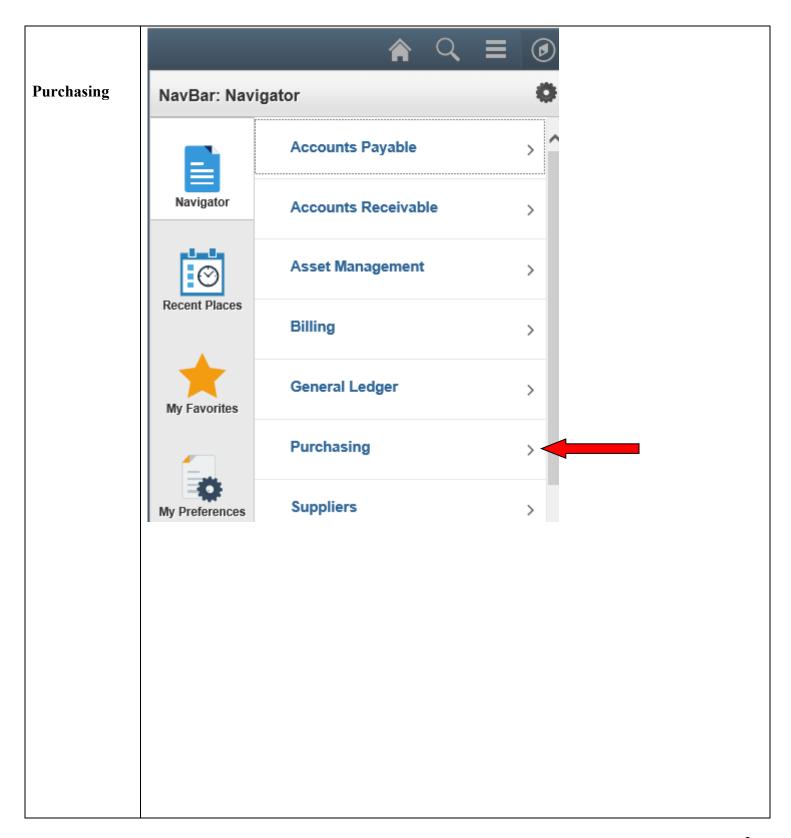

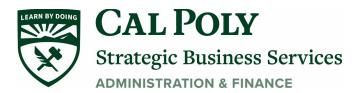

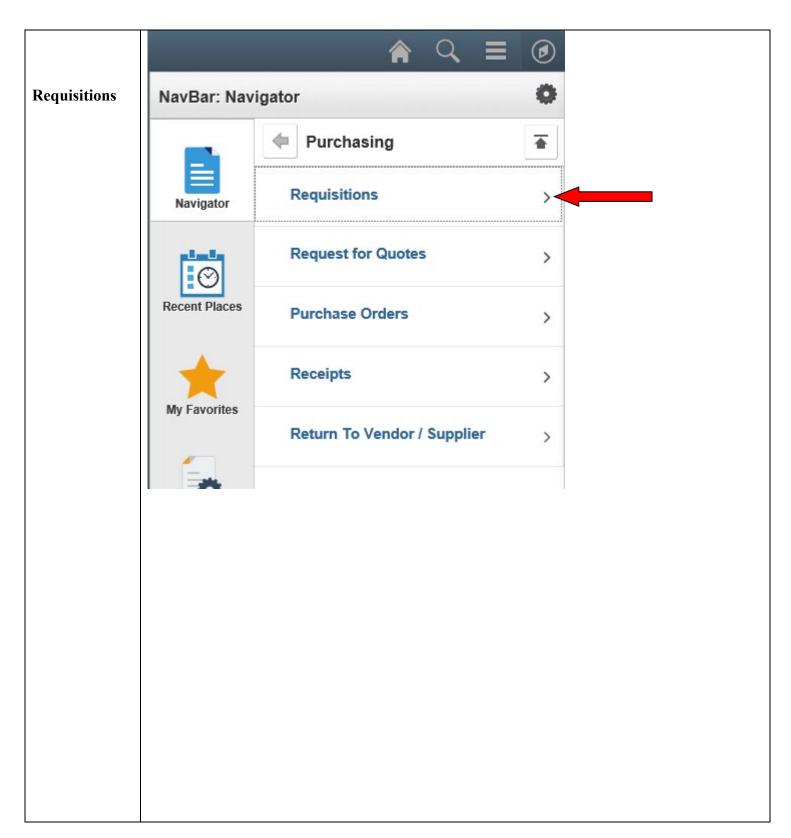

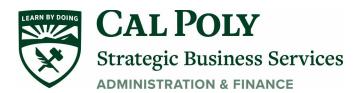

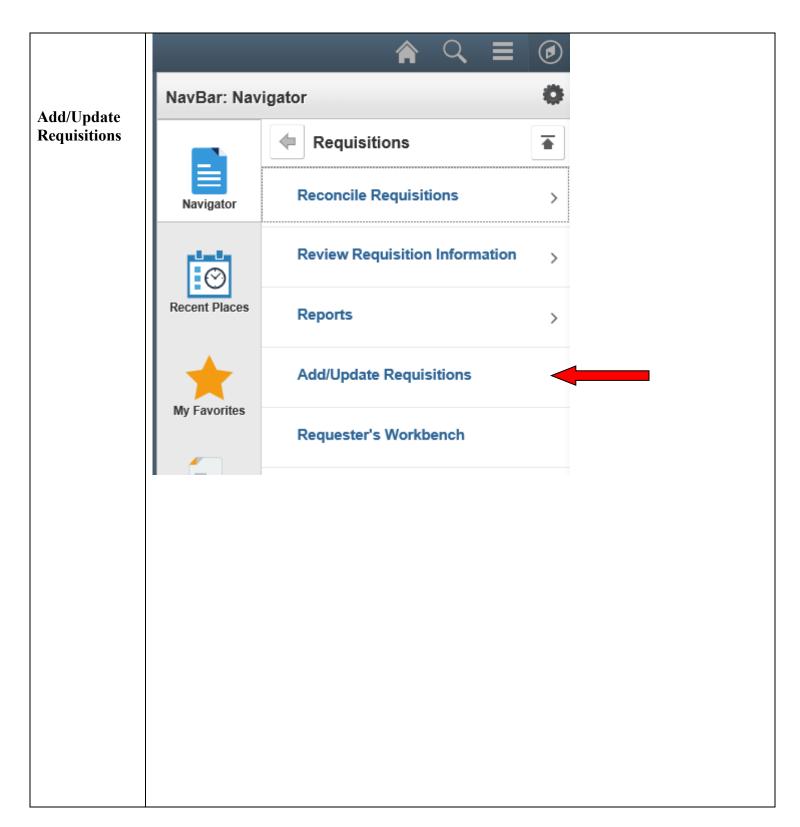

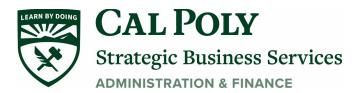

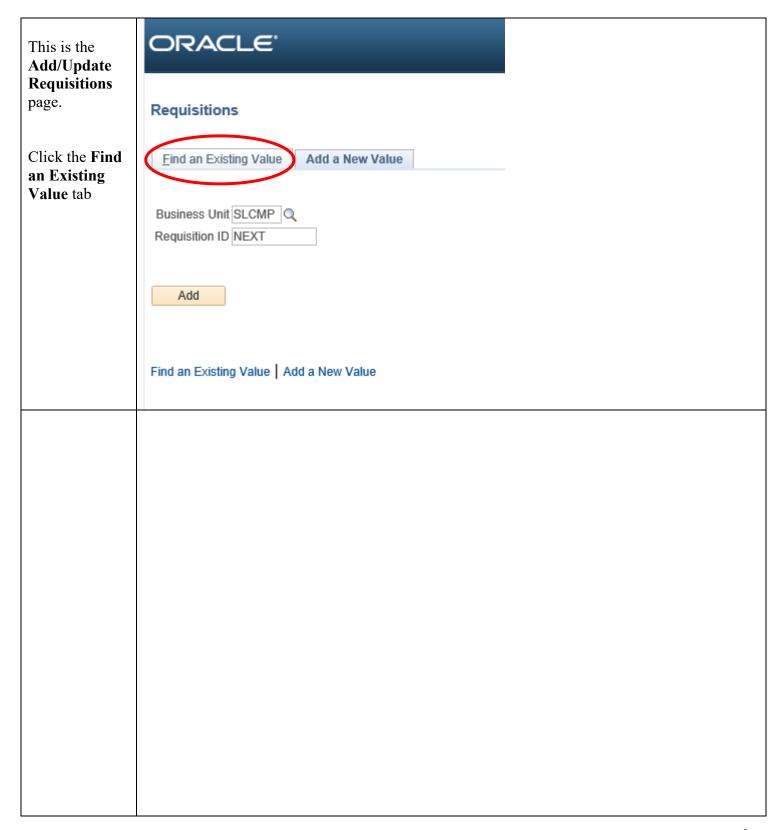

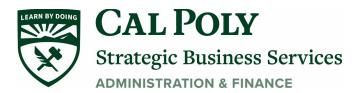

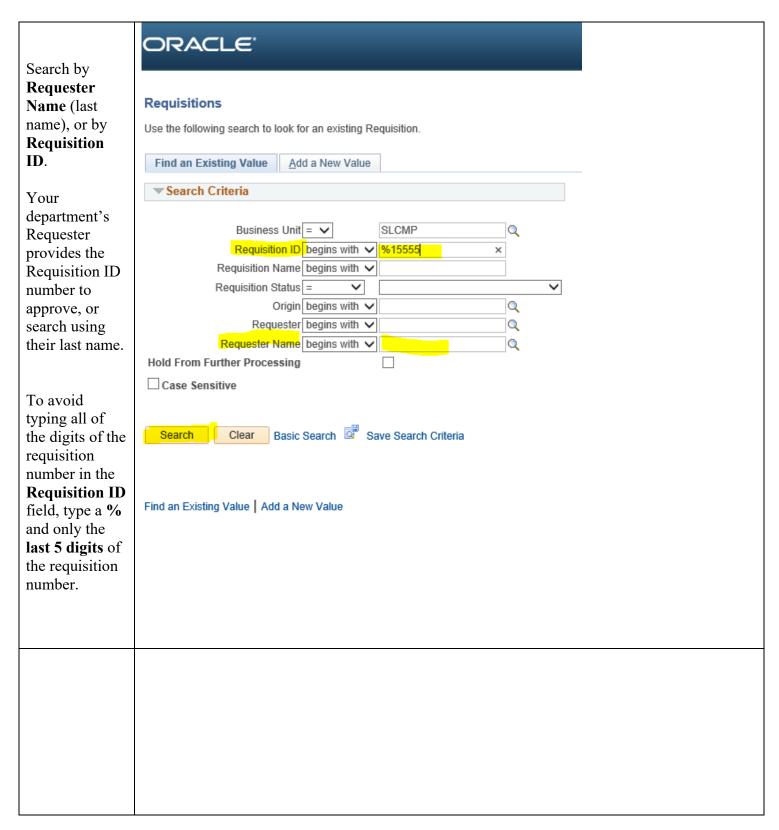

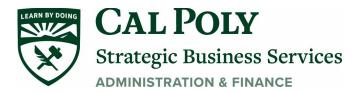

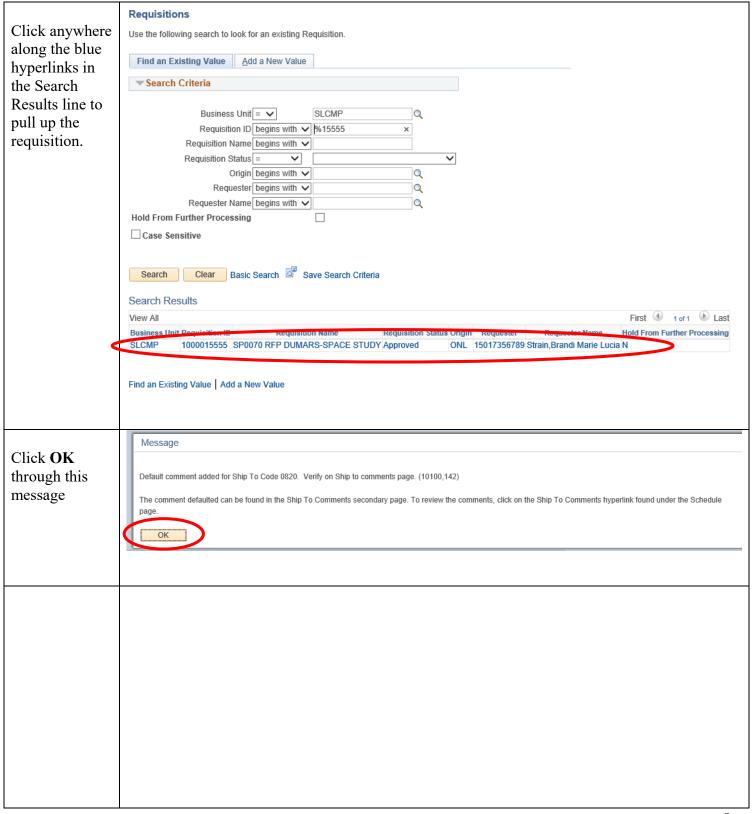

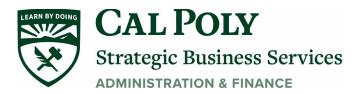

Maintain Requisitions To approve a Requisition requisition, Business Unit SLCMP complete these Requisition ID 1000017578 Budget Status Not Chk'd two steps, in Requisition Name 1000017578 ☐ Hold From Further Processing order: ▼ Header ? \*Requester 15017354085 Zinger, Makenzie 1. Click on the \*Requisition Date 03/10/2020 Requester Info green check Origin ONL Online Entry mark \*Currency Code USE Dollar in the Accounting Date 03/10/2020 Amount Summary ? upper right-Requisition Defaults **Edit Comments** hand corner of Requisition Activities 184,479.00 USD **Total Amount Document Status** this page. Wait Add Items From ② Select Lines To Display (?) until Status Purchasing Kit Catalog Search for Lines changes from Retrieve Item Search Requester Items Q To Line Open to Approved. If you receive an error message, you might need to 2. Click on the update the Accounting Date on this page. The magnifying Accounting Date must always be a date within the glass icon current month. under the green check mark. Wait until If you did not see a green check mark on this page, **Budget Status** you are not set up to approve requisitions for this changes from Requester. Contact Valerie Maijala 6-1187.

Let the Requester know you have

Once you have completed BOTH STEPS to approve a requisition, your Procurement Specialist will be able to pull over the requisition to begin their review.

Not Chk'd to

approved the Requisition.

Valid.